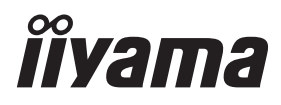

# *GEBRUIKERSHANDLEIDING* ProLite

# **LCD Monitor**

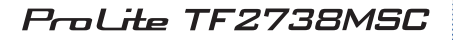

Dank u dat u voor deze iiyama LCD monitor heeft gekozen.

Wij raden u aan een paar minuten de tijd te nemen om deze korte maar complete handleiding zorgvuldig door te lezen, voordat u de monitor instaleert en inschakelt. Bewaar deze handleiding goed om later als referentie te gebruiken.

**NEDERLANDS** 

### **CONFORMITEITSVERKLARING CE-MARKERING**

Deze LCD monitor voldoet aan de eisen van EG/EU-richtlijn 2014/30/EU "EMC-richtlijn", 2014/35/EU "Richtlijn ten aanzien van laagspanning", 2009/125/EG "ErP-richtlijn" en 2011/65/ EU "RoHS-richtlijn".

Het niveau van de elektromagnetische gevoeligheid is zo gekozen dat bij aansluiting op het openbare laagspanningsnet zowel binnen als buiten een goede werking wordt verkregen in woongebieden, op bedrijfsterreinen, gebieden met lichte industrie en bij kleinschalige ondernemingen.

IIYAMA CORPORATION: Wijkermeerstraat 8, 2131 HA Hoofddorp, The Netherlands

Modelnr. : PL2738M

Wij behouden ons het recht voor om specificaties zonder voorafgaand bericht te wijzigen.

Alle handelsmerken die in deze gebruikershandleiding worden gebruikt zijn het eigendom van de respectieve eigenaars daarvan.

# **INHOUDSOPGAVE**

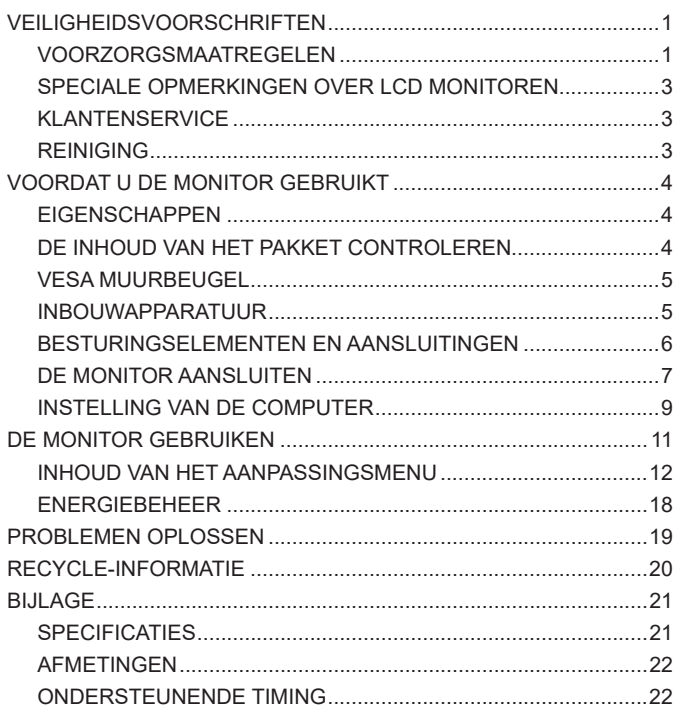

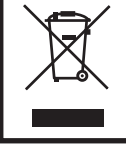

Wij bevelen recycling van gebruikte produkten aan. Neemt u hiervoor contact op met uw dealer of het iiyama service center. Informatie over recycling kunt u verkrijgen via het internet op het volgende adres: http://www.iiyama.com U kunt vanuit hier toegang verkrijgen tot de web pagina's van verschillende landen.

# **VEILIGHEIDSVOORSCHRIFTEN**

### **VOORZORGSMAATREGELEN**

### **WAARSCHUWING**

### **GEBRUIK DE MONITOR NIET ALS U PROBLEMEN VERMOEDT**

Als u abnormale verschijnselen opmerkt, zoals rook, vreemde geluiden of dampen, moet u onmiddellijk de stekker van de monitor uit het stopcontact halen en contact opnemen met uw dealer of met iiyama. Het is erg gevaarlijk de monitor nog langer te gebruiken, dit kan brand of elektrische schokken veroorzaken.

#### **VERWIJDER NOOIT DE BEHUIZING**

Binnen in de monitor bevinden zich hoogspanningscircuits. Als u de behuizing verwijdert, loopt u het risico op brand of elektrische schokken.

#### **PLAATS GEEN VOORWERPEN IN DE MONITOR**

Plaats geen voorwerpen in de monitor en mors geen vloeibare stoffen zoals water in de monitor. Als dit per ongeluk toch gebeurt, moet u onmiddellijk de stekker van uw monitor uit het stopcontact halen en contact opnemen met uw dealer of met iiyama. Als u de monitor gebruikt terwijl er zich een voorwerp in bevindt, kan dit brand, elektrische schokken of schade veroorzaken.

#### **PLAATS DE MONITOR OP EEN VLAK, STABIEL OPPERVLAK**

De monitor kan, als hij valt of gevallen is, letsel veroorzaken.

### **GEBRUIK DE MONITOR NIET IN DE BUURT VAN WATER**

Gebruik de monitor niet op een plaats waar er water op de monitor terecht kan komen. Dit kan brand of elektrische schokken veroorzaken.

### **GEBRUIK DE OPGEGEVEN VOEDING**

Zorg ervoor dat u de monitor alleen gebruikt met de opgegeven voeding. Gebruik van de onjuiste voeding zal defecten veroorzaken en kan brand of elektrische schokken tot gevolg hebben.

#### **BESCHERM DE KABELS**

Trek niet aan het netsnoer of de signaalkabel. Zorg ervoor dat deze kabels niet worden geknikt en dat de monitor of andere zware voorwerpen niet op de kabels worden geplaatst. Als een kabel beschadigd is, kan dat brand of elektrische schokken tot gevolg hebben.

### **ONGUNSTIGE WEERSOMSTANDIGHEDEN**

Het is raadzaam om de monitor niet te gebruiken tijdens zware storm. De herhaalde stroomonderbrekingen kunnen defecten veroorzaken. Het is ook raadzaam om tijdens deze omstandigheden de stekker niet aan te raken omdat dit elektrische schokken kan veroorzaken.

### **PAS OP**

#### **PLAATSING**

Zet de monitor niet op een plaats waar plotselinge temperatuurschommelingen kunnen optreden, of in vochtige, stoffige of rokerige ruimten. Dit kan brand, elektrische shokken of schade veroorzaken. Vermijd ook ruimten waar de zon of ander licht rechtstreeks op de monitor kan schijnen.

### **PLAATS DE MONITOR NIET OP EEN GEVAARLIJKE PLEK**

Als de monitor niet op een geschikte positie geplaatst is kan de monitor omvallen en letsel tot gevolg hebben. Zorg er ook voor dat er geen zware voorwerpen op de monitor geplaatst worden en zorg ervoor dat kinderen niet aan de kabels kunnen trekken en daardoor letsel oplopen.

### **ZORG VOOR EEN GOEDE VENTILATIE**

Er zijn ventilatie-openingen aangebracht om te voorkomen dat de monitor oververhit raakt. Als de openingen worden afgedekt of als er een voorwerp in de buurt van de openingen wordt geplaatst kan brand ontstaan. Plaats de monitor in verband met de luchtcirculatie ten minste 10 cm (4 inches) van de muur af.

Als u de monitor gebruikt terwijl deze achterover is gekanteld, op zijn zij ligt of ondersteboven staat, of als de monitor op vloerbedekking of een zachte ondergrond geplaatst wordt, kan ook schade ontstaan.

### **HAAL DE STEKKERS LOS ALS U DE MONITOR VERPLAATST**

Zet de monitor uit en haal de stekker uit het stopcontact en zorg ervoor dat de signaal kabel niet aangesloten zijn als u de monitor verplaatst. Anders kan dit brand of elektrische schokken tot gevolg hebben.

### **HAAL DE STEKKER UIT HET STOPCONTACT**

Om ongelukken te voorkomen is het raadzaam om de stekker van de monitor uit het stopcontact te halen als u de monitor lange tijd niet gebruikt.

#### **TREK AAN DE STEKKER, NIET AAN HET SNOER**

Als u het netsnoer of de signaalkabel wilt verwijderen, moet u het snoer altijd bij de stekker vastpakken. Trek nooit aan de kabel zelf, dit kan brand of elektrische schokken veroorzaken.

#### **RAAK DE STEKKER NIET MET NATTE HANDEN AAN**

Het in of uit het stopcontact halen van de stekker met natte handen kan elektrische schokken veroorzaken.

#### **ALS U DE MONITOR OP UW COMPUTER PLAATST**

Zorg ervoor dat de computer sterk genoeg is om het gewicht van de monitor te dragen, dit kan schade aan uw computer veroorzaken.

#### **OPMERKING AANGAANDE 24/7-GEBRUIK**

Dit product is niet specifiek ontworpen voor 24/7-gebruik onder alle denkbare omstandigheden.

### **OVERIGE**

### **ERGONOMISCHE AANBEVELINGEN**

Om vermoeide ogen te voorkomen, moet u de monitor niet gebruiken tegen een lichte achtergrond of in een donkere ruimte. Voor optimaal comfort moet u de monitor net onder het oogniveau plaatsen en moet de afstand tussen uw ogen en de monitor 40-60 cm zijn. Als u langere tijd achter de monitor zit is het raadzaam om 10 minuten per uur rust te nemen. Continue kijken naar het beeldscherm kan vermoeidheid van de ogen veroorzaken.

**NEDERLANDS**

**NEDERLANDS** 

### **SPECIALE OPMERKINGEN OVER LCD MONITOREN**

De volgende verschijnselen zijn normaal en geven geen probleem aan:

- **OPMERKING** Als u de LCD-monitor voor de eerste keer aanzet, kan het voorkomen dat het beeld niet in het weergavegebied past van het type computer dat u gebruikt. In dat geval moet u de beeldpositie instellen.
	- Het kan zijn dat de helderheid niet over het hele scherm gelijk is. Dit is afhankelijk van het patroon dat u voor het bureaublad gebruikt.
	- Als gevolg van de aard van het LCD scherm is het mogelijk dat er een nabeeld van het vorige scherm blijft staan na verandering van het beeld, wanneer hetzelfde beeld enkele uren zichtbaar is. In dit geval wordt het scherm langzaam hersteld door het beeld te veranderen of de LCD voor enkele uren uit te zetten.

### **KLANTENSERVICE**

- - **OPMERKING** Als u het apparaat voor onderhoud moet retourneren en u de originele verpakking niet meer hebt, moet u het apparaat niet in een andere verpakking versturen. Neem contact op met de dichtstbijzijnde iiyama vestiging of dealer voor advies of vervangende verpakking.

### **REINIGING**

- **WAAR-SCHUWING**
- Als er tijdens het schoonmaken voorwerpen of vloeistoffen in de monitor terecht komen, moet u onmiddellijk de stekker uit het stopcontact halen en contact opnemen met uw dealer of met iiyama.
- **OPMERKING** Ter bescherming van de touch-oppervlak niet krassen en/of wrijven met harde voorwerpen of middelen.
	- Gebruik nooit één van de volgende oplosmiddelen voor het schoonmaken van uw monitor. Ze kunnen zowel de behuizing als het scherm zelf beschadigen. Schuurmiddelen, wax, oplosmiddelen, zuren en basen.
	- Als de behuizing gedurende een lange periode contact maakt met een product van rubber of plastic, kan dit de verf van de behuizing aantasten.
- **BEHUIZING** Vlekken kunt u verwijderen met een doek die licht bevochtigd is met een mild, reinigend oplosmiddel. Veeg de behuizing vervolgens met een zachte droge doek af.

**TOUCH SCHERM** U kunt uw scherm reinigen met een zachte, schone doek. Deze mag u licht bevochtigen met een glasreiniger of een mengsel (50/50) van water en isopropylalcohol.

# **VOORDAT U DE MONITOR GEBRUIKT**

### **EIGENSCHAPPEN**

- ◆ Ondersteunt resoluties tot 1920 x 1080
- ◆ Hoog contrast 3000:1 (Standaard) / Helderheid 300cd/m<sup>2</sup> (Standaard), 255cd/m<sup>2</sup> **(Met Touch Paneel)**
- **Digital Character Smoothing**
- **Automatische instelling**
- **Stereo luidsprekers 2 x 3W stereo luidsprekers**
- **Plug & Play voldoet aan VESA DDC2B Functioneert met Windows® 7/8,1/10**
- **Energiebeheer (voldoet aan VESA DPMS)**
- **Voldoet aan de VESA montagestandaard (200mm×100mm, 100mm×100mm)**
- **Voldoet aan de IPX1 standaard (Alleen van toepassing op de glazen voorzijde)**

### **DE INHOUD VAN HET PAKKET CONTROLEREN**

De volgende accessoires zitten in het pakket. Controleer of deze zijn meegeleverd bij de monitor. Als iets ontbreekt of beschadigd is, neemt u contact op met uw Iiyama dealer of plaatselijk Iiyama kantoor.

- 
- 
- 
- 
- Stroomkabel\* 
HDMI-kabel 
DisplayPort-kabel
- mDP-DP-kabel USB-kabel Kabel-afdekklepie
	-
- Veiligheidsinstructies Snel-start-handleiding
- Het toelaatbare vermogen van het bijgesloten netsnoer in een 120 Volt-gebied is 10 A/125 V. Als u een voedingsbron gebruikt met een hoger toelaatbaar vermogen, moet u een netsnoer met een toelaatbaar vermogen van 10 A/250 V gebruiken. Uw recht op garantie vervalt indien schade is veroorzaakt door kabels die niet door iiyama zijn verstrekt. **LET OP**

Gebruik een goedgekeurd stroomkabel groter of gelijk aan H05VVF, 3G, 0,75mm<sup>2</sup>.

### **VESA MUURBEUGEL**

### **WAAR-SCHUWING**

Als u de VESA muurbeugel gebruikt hou dan rekening met de dikte van het beugelstation, Draai de M4 Schroeven (4 stuks) aan met de tussenring gebruik de "L" lengte van 8mm(VESA bevestiging gaten) of 8mm(Buitenkant bevestiging gaten) om de monitor vast te maken. Als u de schroef er verder in draait kan dat elektrische schokken of schade veroorzaken door het in contact komen met de elektrische onderdelen binnen in de monitor.

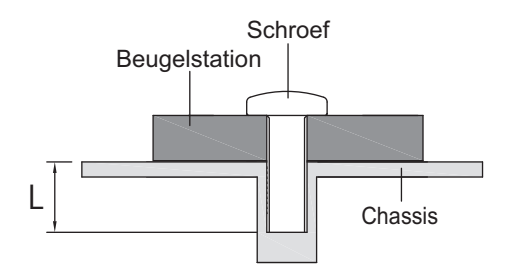

### **INBOUWAPPARATUUR**

**WAAR-SCHUWING** Dit product is niet ontworpen voor een hoge temperatuur omgeving. Wanneer u dit product in een externe behuizing besluit te plaatsen, zorg dan voor ventilatieopeningen en goede ventilatoren, om de temperatuur van het product laag te houden.

### **BESTURINGSELEMENTEN EN AANSLUITINGEN**

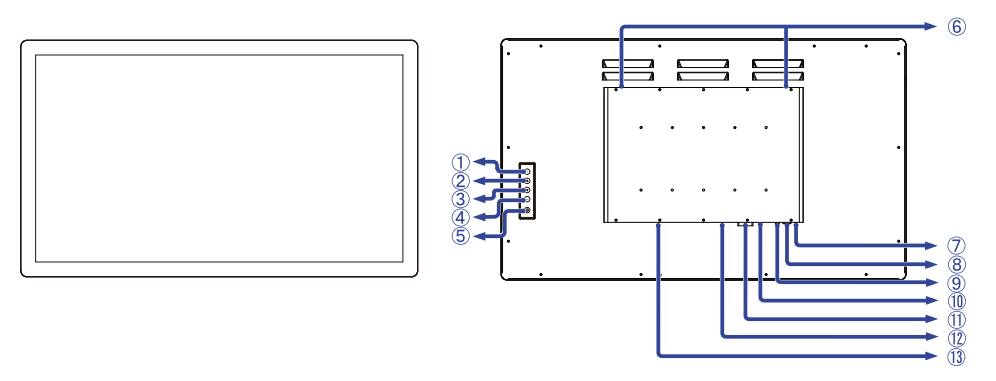

 $(2)$  Omhoog / Volume aanpassen-toets ( $\wedge$ ) 3) Omlaag / i-Style Color-toets ( $\nabla$ ) Selectie / Signaal-Selectie (ENTER)

<Voorkant> <Achterkant>

**NEDERLANDS NEDERLANDS**

 $(5)$  Aan/uit knop  $($   $($  $)$ ) Luidsprekers

Menu-toets (MENU)

- Aan/uit indicator
	- **OPMERKING** Blauw: Normaal gebruik Oranje: Energiebeheer
- USB-aansluiting (USB)
- Audio-aansluiting (AUDIO IN)
- HDMI-aansluiting (HDMI)
- DVI-D-aansluiting (DVI)
- DisplayPort-aansluiting (DP)
- $\Omega$  Stroomaansluiting(  $\sim$  : Wisselstroom) (AC POWER IN)

### **DE MONITOR AANSLUITEN**

- Controleer of zowel computer als monitor zijn uitgeschakeld.
- Sluit de computer aan op de monitor met de signaalkabel.
- Sluit de computer op de monitor aan met de USB kabel.
- Sluit de stroomkabel eerst op de monitor aan en vervolgens op de stroombron.
- Het vermogen van de monitor en de computer wordt aangezet.
- De signaalkabel voor het aansluiten van computer en monitor kan verschillen, afhankelijk van het type computer. Een onjuiste verbinding kan zowel monitor als computer ernstig beschadigen. De bij de monitor geleverde kabel is voor een standaard aansluiting. Als een speciale kabel nodig is neemt u contact op met uw iiyama-dealer of plaatselijk iiyama-kantoor. **OPMERKING**
	- Voor aansluiting op Macintoshcomputers, neemt u contact op met uw iiyamadealer of plaatselijk iiyama-kantoor voor aanschaf van een geschikte adapter.
	- Controleer of de schroeven aan beide uiteindes van de signaalkabel zijn vastgedraaid.
	- Apparatuur van het type klasse I moet worden aangesloten op een geaard contact.
	- Het stopcontact moet zich in de buurt van het apparaat bevinden en gemakkelijke toegankelijk zijn.

[Voorbeeld van aansluiting]

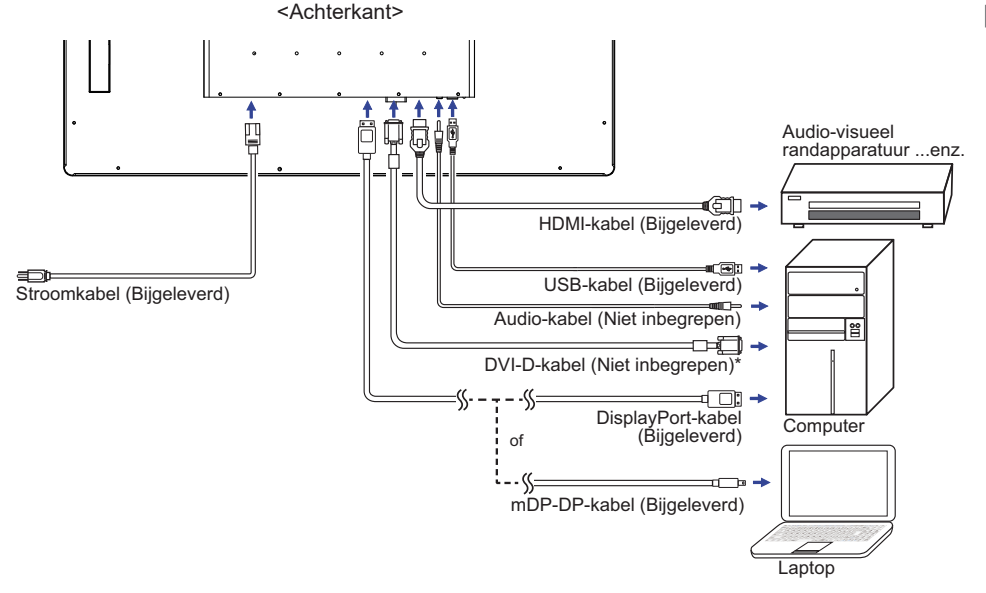

\* DVI-D-kabel wordt niet bij de monitor geleverd. Wanneer u een DVI-D-kabel van slechte kwaliteit gebruikt, kunnen elektromagnetische storingen optreden. Gelieve contact met de iiyama Support Centre in uw eigen land op te nemen, als u de monitor via de DVI- ingang wenst aan te sluiten.

### **[Het plaatsen en verwijderen van het Kable-Klepje]**

Plaats een zachte doek op tafel voordat u begint zodat de monitor niet kan worden bekrast. Leg de monitor plat op tafel met het beeldscherm naar beneden.

### **< Fitting >**

- Verwijder de schroef van de monitor. (zie Stap 1")
- Sluit de kabels aan en plaats de kabel kap terug en schroef hem vast. (zie Stap 2")

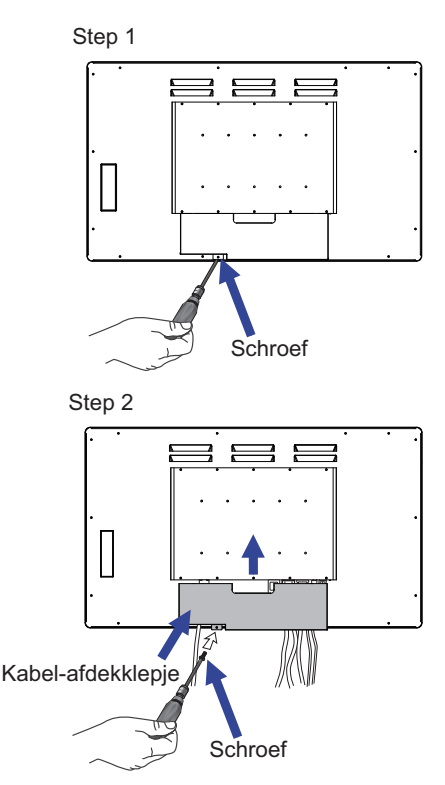

### **< Uninstallation >**

 Verwijder de schroef en de kabel kap zoals getoond (zie "Stap 3")

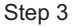

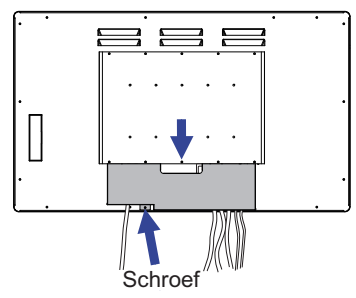

### **INSTELLING VAN DE COMPUTER**

■ Signaaltiming

 Verander de waarde in de gewenste signaaltiming zoals aangegeven op pagina 22: ONDERSTEUNENDE TIMING.

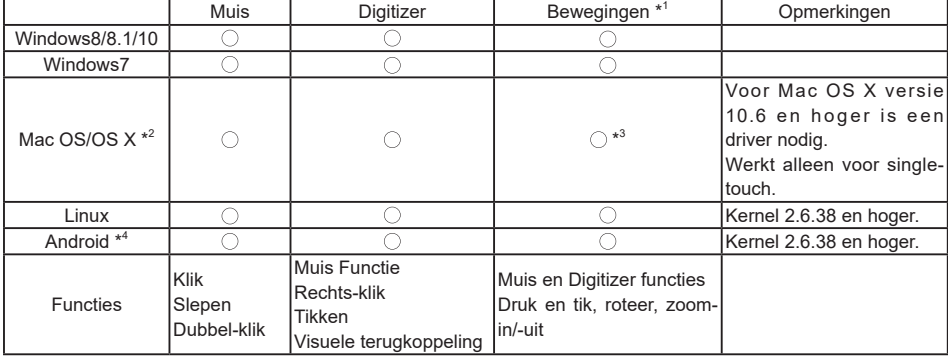

■ TOUCH support operation system

De OS versies die niet genoemd zijn, worden niet ondersteund.

- $\bigcirc$ : Ondersteund  $\times$ : Niet ondersteund
- \* 1 Bewegingen kunnen worden ondersteund door toepassingsprogramma's.
- \*<sup>2</sup> Download de Mac driver van de volgende website.

https://www.touch-base.com/oem/weida/

Gebruik de V6 driver voor dit model.

- \* 3 Wanneer u de gesture driver software installeert (http://touch-base.com/documentation/Gestures. htm# Installation and running), kan het  $2 - 4$  vinger gestures (bewegingen) ondersteunen (definitie van Apple Inc.)
- \* 4 Android is erg divers, check daarom met de fabrikant of uw apparaat de touch functies ondersteunt (voor software ontwikkelaars; de controller is PID: 2575/ VID: 0402)
- \* 5 Windows XP/ Visa worden niet meer door Microsoft ondersteund.
- \* 6 Chrome OS wordt ondersteund. Chrome OS wordt automatisch bijgewerkt en is gebaseerd op de laatste Linux kernel.
- Toets op Invoerinstellingen in Dual Screen-modus
- Sluit eerst de primaire monitor aan op de computer.

Ga naar: Configuratiescherm > Hardware en geluid > Tablet-PC Instellingen > Beeldscherm > Instellingen

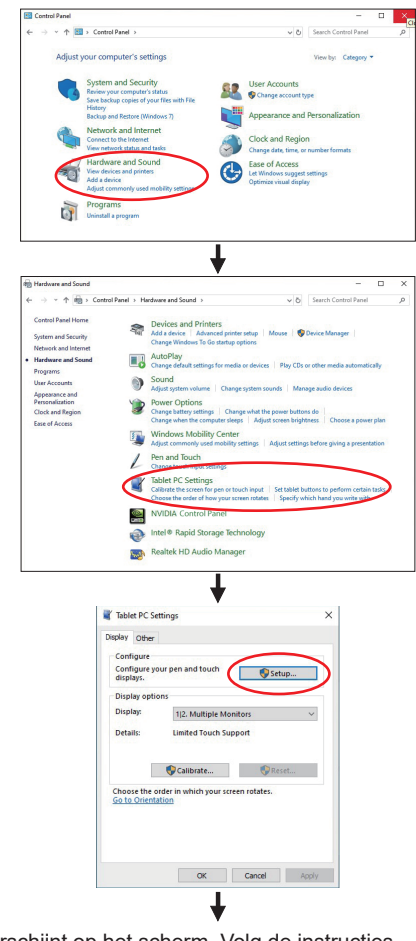

Het volgende bericht verschijnt op het scherm. Volg de instructies.

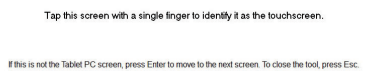

 $(2)$  Sluit, na instelling  $(1)$ , een tweede monitor aan en voer de installatie uit zoals in  $(1)$ .

**OPMERKING** De monitoren worden herkend als dual-display en de touch-bediening kan niet op twee monitoren tegelijk worden uitgevoerd.

U kunt de touch-bediening slechts op één van de monitoren uitvoeren.

### **DE MONITOR GEBRUIKEN**

De iiyama LCD-monitor is voor het beste beeld ingesteld op de ONDERSTEUNENDE TIMING die op pagina 22 te zien is. U kunt het beeld zelf aanpassen via de knoppen zoals hieronder is aangegeven.

 **Druk op de Knop om de On Screen Display functie in te schakelen. Extra menu**items kunnen worden opgeroepen met de **▲ / ▼** toetsen.

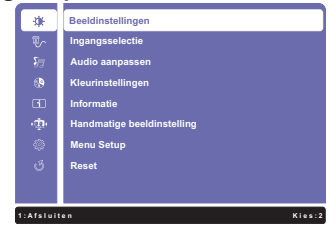

- **Selecteer het menu-item met het pictogram van de gewenste aanpassing. Druk op de Knop 2. Gebruik vervolgens de ▲ / ▼ toetsen om het pictogram van de gewenste aanpassing te markeren.**
- **(3) Druk nogmaals op de Knop 2. Gebruik de**  $\blacktriangle$  **/**  $\blacktriangledown$  **toetsen om de gewenste aanpassing of instelling te maken.**
- **4** Druk op de knop 1 om het menu te verlaten, en de gemaakte instellingen worden **automatisch opgeslagen.**

Wilt u bijvoorbeeld de OSD verticale positie aanpassen, selecteer dan het menu-item Menu Setup en druk vervolgens op de Knop (2). Selecteer vervolgens OSD Positie met de

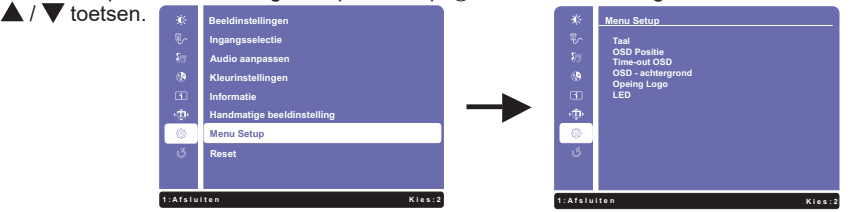

Een aanpassingspagina verschijnt nadat u op de Knop (2) drukt. Selecteer vervolgens V.Positie met de  $\triangle$  /  $\blacktriangledown$  toetsen. Druk nogmaals op de Knop  $(2)$ . Gebruik vervolgens de  $\triangle$  /  $\blacktriangledown$  toetsen om de instelling van de OSD verticale positie te veranderen. De OSD verticale positie van het algehele beeldscherm verandert dan terwijl u dit doet.

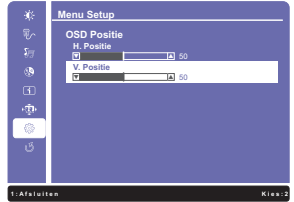

Druk tenslotte op de Knop  $(1)$ , waardoor het aanpassen stopt en de veranderingen in het geheugen worden opgeslagen.

### **OPMERKING**

- Als tijdens het aanpassen een tijdlang geen knop wordt ingedrukt, verdwijnt de OSD als de tijd die is ingesteld bij Time-out OSD is verstreken. Ook, kan de knop  $\left(\overline{1}\right)$  worden gebruikt om vorig menu terug te keren en de Vertoning Op scherm uit te zetten.
- Alle veranderingen worden automatisch in het geheugen opgeslagen als de OSD verdwijnt. Schakel niet de stroom uit als u het menu gebruikt.

### **INHOUD VAN HET AANPASSINGSMENU**

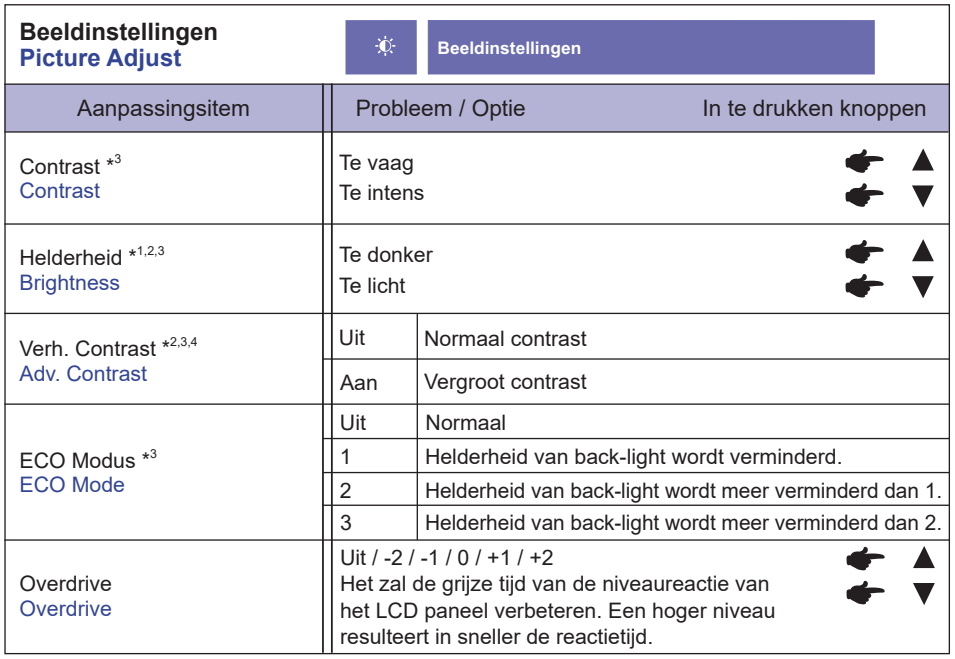

\* 1 Pas de Brightness als u het beeldscherm in een donkere kamer gebruikt en het scherm te licht is. Kan niet worden geselecteerd wanneer Verh. Contrast ingeschakeld is.

- $*^2$  Brightness en Verh. Contrast kan niet tegelijkertijd geactiveerd worden wanneer ECO Modus ingeschakeld is.
- $^{\ast3}$  Het Contrast, Brightness, Verh. Contrast en ECO Modus kunnen niet worden aangepast indien de i-Style Color is ingeschakeld.
- \* 4 Om de optie te activeren, markeer deze in de setup menu. Verwijder de markering, om deze weer te deactiveren.

\* 5 Overdrive kan alleen worden geactiveerd bij een refresh rate van 60Hz.

 $^{\ast 6}$  Overdrive aanpassingen is uitgeschakeld wanneer Pixel bij pixel geactiveerd is.

a<br>Maria

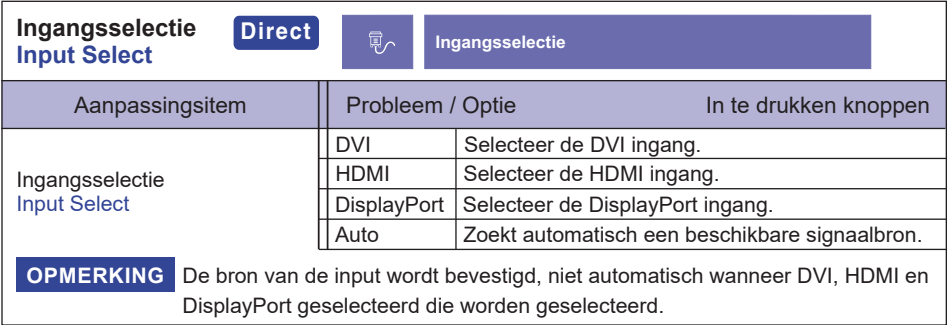

# **Direct**

U kunt de menu-items overslaan en een optieschema rechtstreeks direct weergeven via de volgende knoppen.

 $\bullet$  Ingangsselectie: Druk op de Knop  $(2)$  als het menu niet is weergegeven.

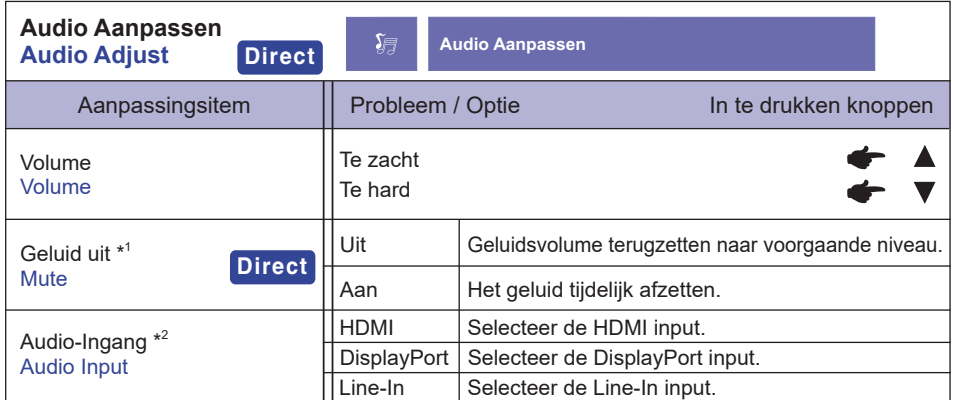

\* 1 Om de optie te activeren, markeer deze in de setup menu. Verwijder de markering, om deze weer te deactiveren.

\* 2 Alleen beschikbaar bij gebruik van HDMI en DisplayPort.

### **Direct**

U kunt de menu-items overslaan en een optieschema rechtstreeks direct weergeven via de volgende knoppen.

- $\bullet$  Audio Adjust: Druk op de Knop  $\blacktriangle$  als het menu niet is weergegeven.
- Geluid uit: Het aandringen en het houden van de ▲ knoop ongeveer 2 seconden als het menu niet is weergegeven.

Geluid uit en Geluid aan worden veranderd door achter elkaar op de knoppen  $\triangle$  te drukken.

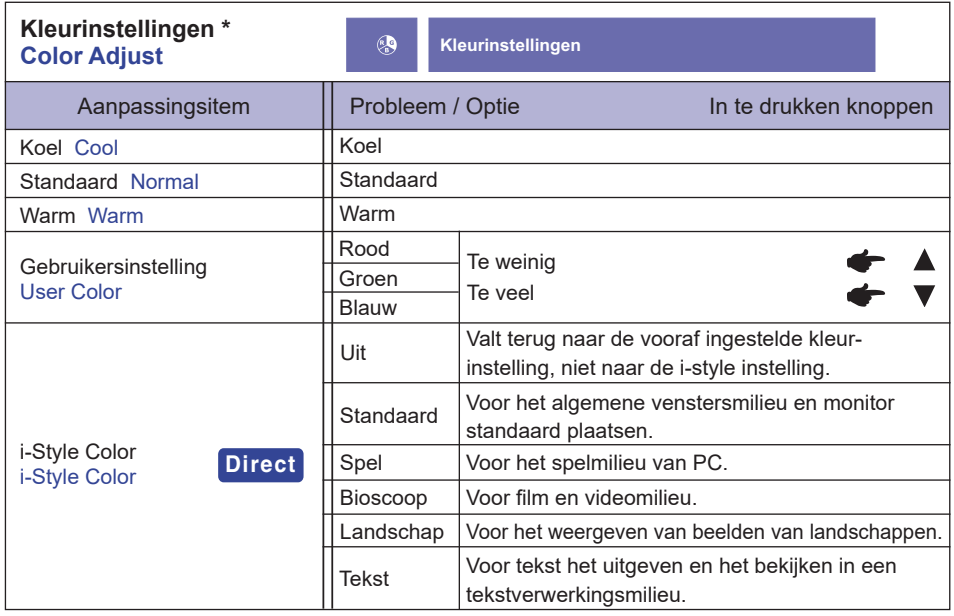

\* 5 Kleurinstellingen kunnen niet worden aangepast indien de Blue Light Reducer is ingeschakeld.

# **Direct**

U kunt de menu-items overslaan en een optieschema rechtstreeks direct weergeven via de volgende knoppen.

• i-Style Color: Druk op de Knop  $\nabla$  als het menu niet is weergegeven.

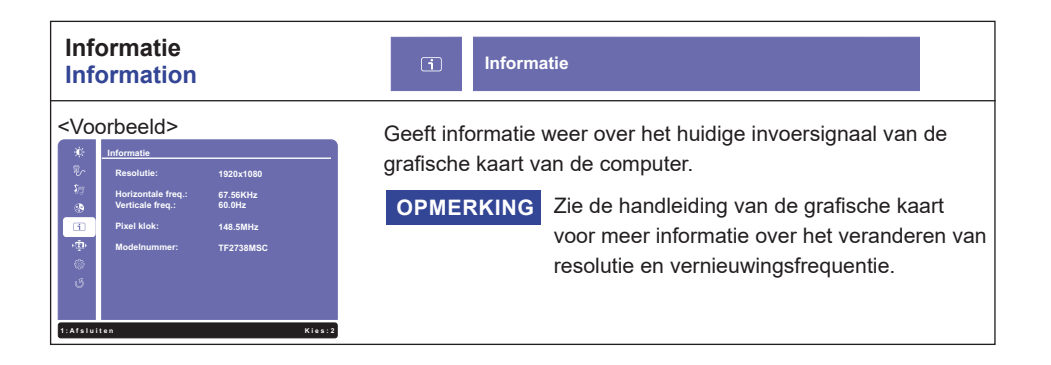

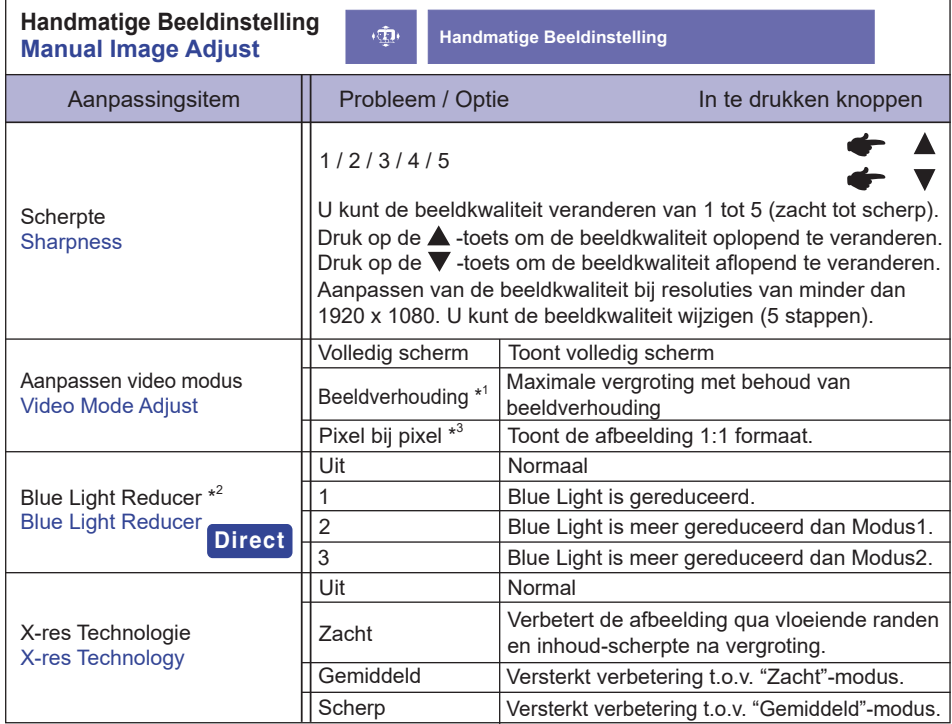

\* 1 Wanneer de ingang van de videoresolutie 4:3, 5:4 of 16:10 is, kan het beeld weergegeven worden in het midden van het beeldscherm met een hoogte/breedteverhouding van 4:3, 5:4 of 16:10.

 $^{\ast2}$  Blue Light Reducer kunnen niet worden aangepast indien de Kleurinstellingen is ingeschakeld.

\* 3 Pixel bij pixel aanpassingen is uitgeschakeld wanneer Overdrive geactiveerd is.

### **Direct**

U kunt de menu-items overslaan en een optieschema rechtstreeks direct weergeven via de volgende knoppen.

● Blue Light Reducer: Het aandringen en het houden van de 2 knoop ongeveer 2 seconden als het menu niet is weergegeven.

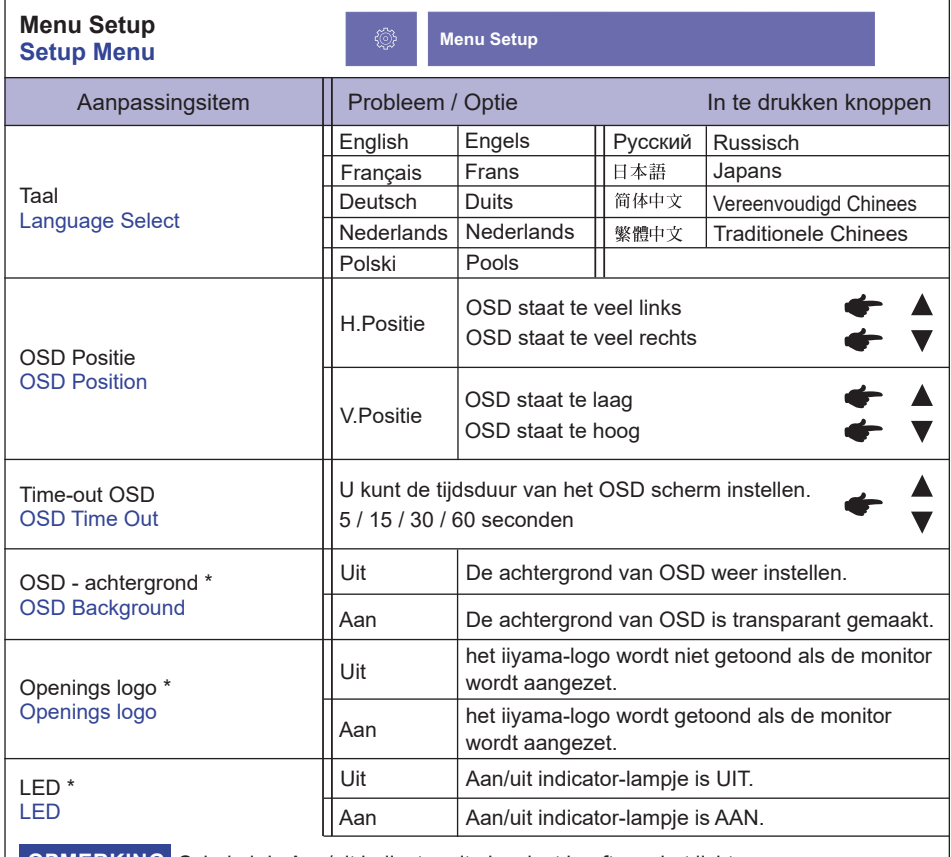

**OPMERKING** Schakel de Aan/uit indicator uit als u last heeft van het licht.

\* Om de optie te activeren, markeer deze in de setup menu. Verwijder de markering, om deze weer te deactiveren.

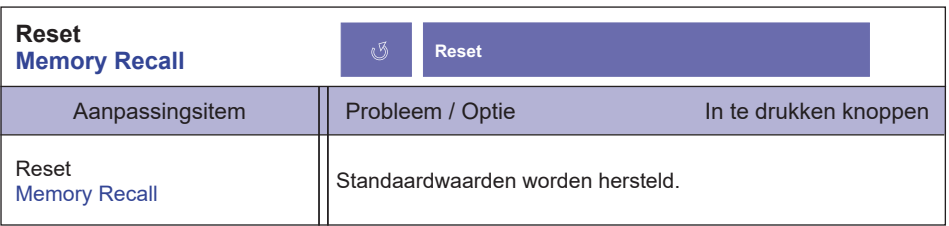

### **● Vergrendelings modus**

### <OSD Menu>

- 1. De OSD-vergrendeling activeren door monitor-knoppen  $(1)$  en  $\triangle$  gelijktijdig 5 seconden lang in te drukken. Als men hierna de monitor-knoppen  $\overline{(1)}$ ,  $\blacktriangledown$ ,  $\blacktriangle$  of  $\overline{(2)}$  gebruikt, dan zal de tekst "OSD Locked" verschijnen.
- 2. De OSD wordt weer ontgrendeld door monitor-knoppen  $(1)$  en  $\triangle$  gelijktijdig 5 seconden lang in te drukken.

### <Aan/uit knop>

- 1. U kunt de Power aan/uit-vergrendeling activeren door de monitor-knoppen  $\eta$  en  $\blacktriangledown$  gelijktijdig 5 seconden lang in te drukken. Hierdoor kan de monitor niet uitgeschakeld worden. Indien de Power-knop ingedrukt wordt, verschijnt de tekst "Power Button Locked"
- 2. De Power aan/uit-vergrendeling vervalt weer indien nogmaals de monitor-knoppen  $\widehat{P}$  en  $\blacktriangledown$ gelijktijdig 5 seconden lang worden ingedrukt.

### **ENERGIEBEHEER**

De energiebeheerfunctie van dit product voldoet aan de vereisten van VESA DPMS. Indien geactiveerd, vermindert het automatisch onnodige stroomconsumptie van de monitor als de computer niet gebruikt wordt.

Wilt u deze functie gebruiken, dan dient de monitor te worden aangesloten op een computer die voldoet aan VESA DPMS. De wijze waarop energiebeheer van de monitor functioneert wordt hieronder beschreven. De energiebeheerfunctie, waaronder tijdinstellingen, wordt ingesteld door het besturingssysteem. Kijk in de handleiding van het besturingssysteem over de instellingen hiervan.

#### **Energiebeheermodus**

 Als het videosignaal van de computer zijn uitgeschakeld, schakelt de monitor de Energiebeheermodus in waardoor het stroomverbruik wordt beperkt tot minder dan 0,5W\*. Het scherm springt op zwart, en de stroomindicator wordt oranje. Als het toetsenbord of muis worden gebruikt verschijnt het beeld na enkele seconden weer uit de Energiebeheermodus.

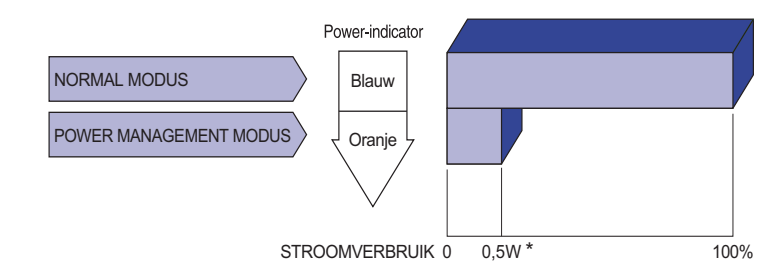

\* Als er geen USB-randapparatuur en audio-video-apparaten zijn aangesloten.

OPMERKING Zelfs in de energieeheermodus verbruikt de monitor electriciteit. Zet de monitor uit met de aan/uit-knop als deze niet wordt gebruikt, zoals 'snachts en in het weekend, om onnodig stroomverbruik tegen te gaan.

**Contract** 

# **PROBLEMEN OPLOSSEN**

Als de monitor niet juist functioneert, moet u de onderstaande punten in de genoemde volgorde doornemen om te zien of een mogelijke oplossing wordt genoemd.

- 1. Verricht de afstellingen die staan beschreven in GEBRUIK VAN DE MONITOR, afhankelijk van het probleem dat u ondervindt. Als de monitor geen beeld geeft, zie punt 2.
- 2. Raadpleeg de volgende overzichten als u geen passend afstellingsonderdeel vindt in GEBRUIK VAN DE MONITOR of als het probleem aanhoudt.
- 3. Als u een probleem ondervindt dat niet in de overzichten wordt beschreven of als u het probleem niet aan de hand van de overzichten kunt oplossen, moet u de monitor niet langer gebruiken en moet u contact opnemen met uw dealer of met iiyama voor verdere assistentie.

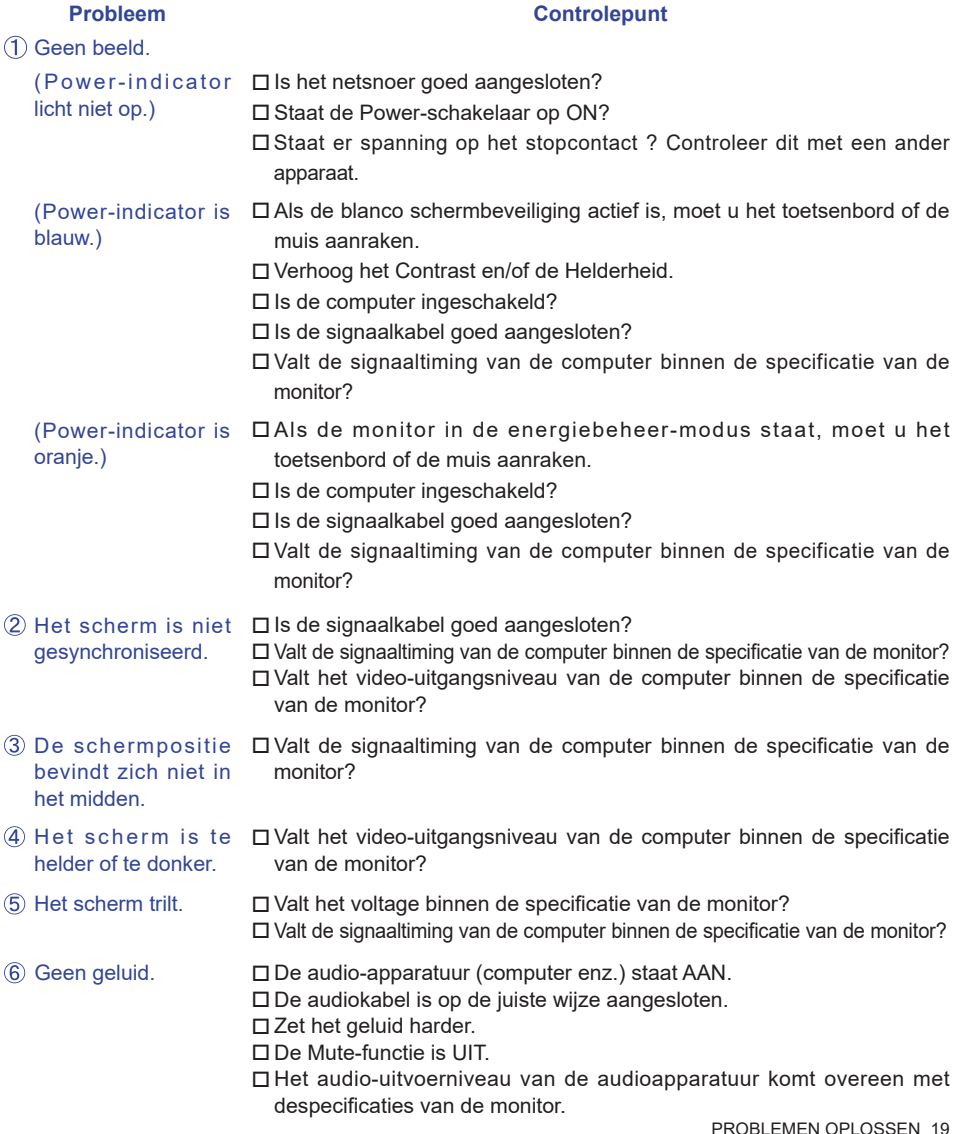

#### Probleem **Controlepunt**

- Het geluid staat tehard of te zacht.
- Het audio-uitvoerniveau van de audioapparatuur komt overeen met despecificaties van de monitor.
- Er is een vreemdgeluid De audiokabel is op de juiste wijze aangesloten. te horen.
- Het touch scherm Zit de USB-kabel stevig in de connector? reageert niet. □ Heeft u de "Touch screen"-driver geïnstaleerd?
- De touch-positie Heeft u de juiste set up van de kalibratie-functie gekozen? veranderd niet.

# **RECYCLE-INFORMATIE**

Voor betere milieubescherming te schikken gelieve uw monitor niet. Gelieve te bezoeken onze website: www.iiyama.com voor monitor recycling.

# **BIJLAGE**

Design en specificaties kunnen vooraf en zonder opgaaf van reden gewijzigd worden.

# **SPECIFICATIES**

![](_page_23_Picture_204.jpeg)

OPMERKING <sup>\*1</sup> Als er geen USB-randapparatuur en audio-video-apparaten zijn aangesloten.

\* 2 Voldoet aan de IPX1 standaard : Alleen van toepassing op de glazen voorzijde.

**\*** 3 Indien Over Drive ingesteld is als +2.

![](_page_24_Picture_0.jpeg)

68,0mm/2,7"

250,0mm/9,8"

68,5mm/2,7"

![](_page_24_Figure_1.jpeg)

![](_page_24_Figure_2.jpeg)

![](_page_24_Figure_3.jpeg)

a.

# **ONDERSTEUNENDE TIMING**

![](_page_24_Picture_191.jpeg)